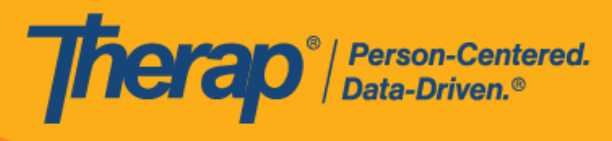

**EVV** 延迟签到/签退时段列表 和日程安排通知

- <span id="page-0-1"></span>• **EVV** [延迟签到时段列表](#page-0-0)
- **EVV** [延迟签退时段列表](#page-2-0)
- <span id="page-0-0"></span>• [日程安排通知](#page-5-0)

#### **EVV** 延**迟签**到**时**段列表

## **[**[回到顶部](#page-0-1)**]**

1. 具有日程表管理员管理权限的用户可以单击 Agency 选项卡 Scheduling 部分中 Schedule 选 项旁的 **EVV Late Check-In Slots** 链接。

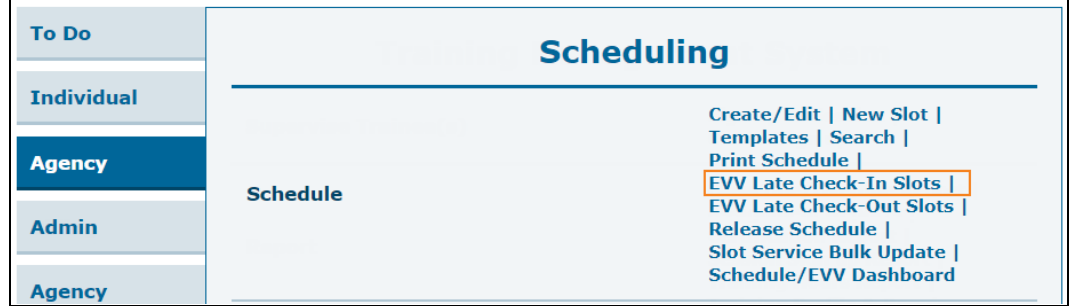

具有基于个案量的日程表编辑权限的用户可以单击 Individual 选项卡中 Schedule 选项旁的 **EVV Late Check-In Slots** 链接。

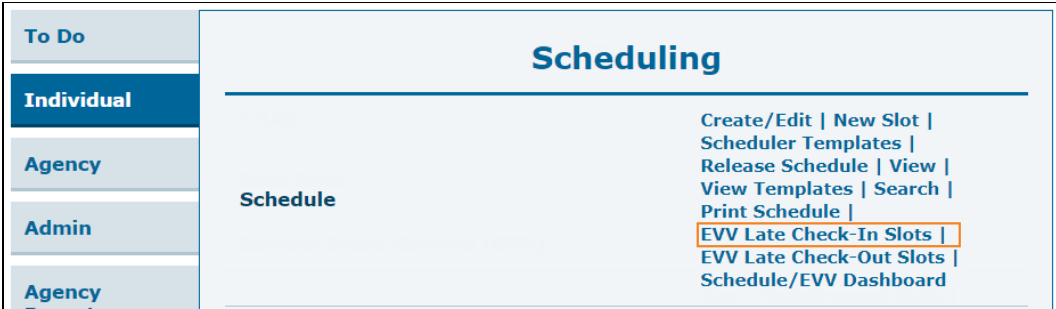

美国专利 #8819785、#8739253、#8281370、#8528056、#8613054、#8615790、#9794257、#10586290、#10622103、#11410759、#11449954、#11728016

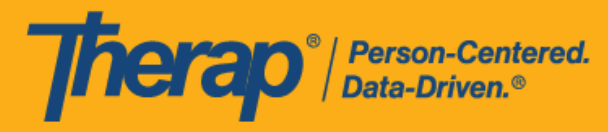

具有监督权限的用户可以单击监督仪表板"Scheduling"部分中的 **EVV Late Check-In Slots** 链 接。

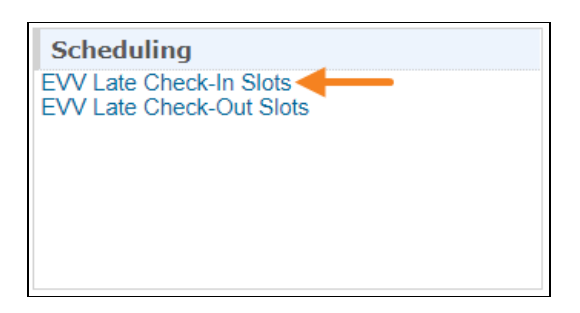

2. "EVV Late Check-In Slots"页面将打开,其中将列出在开始时间 15 分钟后才办理签到手续的 日程时段。此页面只会显示"Individual"日程表类型且开始时间比当前时间晚 15 分钟的日程时 段。如果用户的帐户中添加了多个个人资料,那么无论用户当前使用哪个个人资料,该页面 都将显示其可通过所有个人资料访问的相关个人的日程时段。此页面上的 Edited 列仅对已手 动更新签到/签退信息的日程表显示"Yes"。

此页面仅显示 24 小时日程表。此外,自助签到日程表不会出现在此页面上。

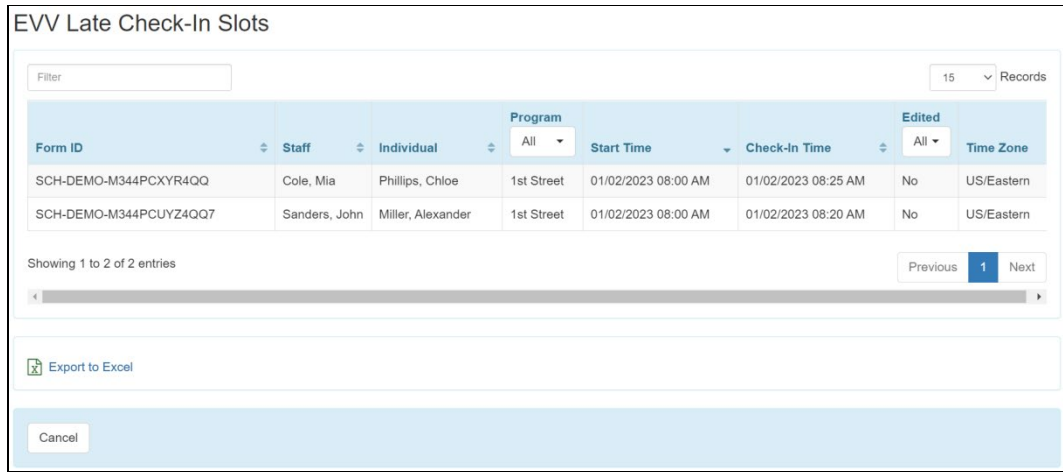

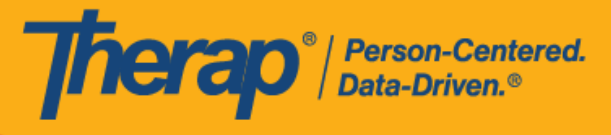

对于具有监督权限的用户和个案经理类型的用户,"EVV Late Check-In Slots"页面将显示一个 附加的 Provider 列,该列将显示已为其创建日程表的提供者的名称。

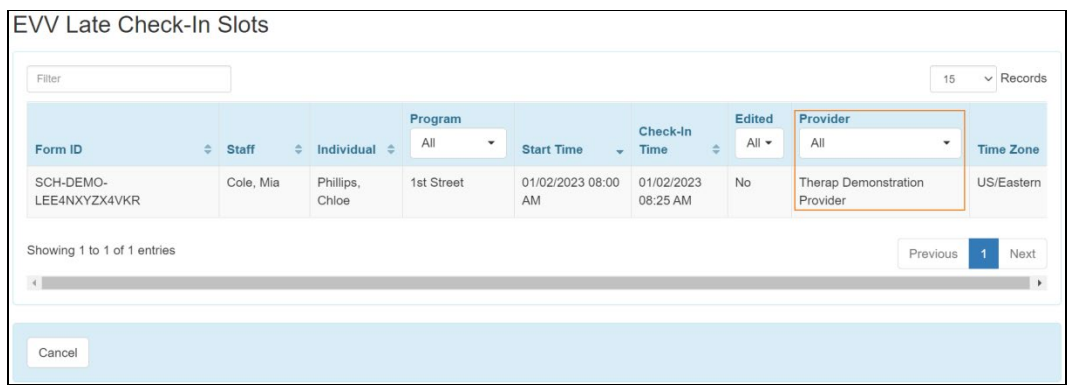

### <span id="page-2-0"></span>**EVV** 延**迟签**退**时**段列表

## **[**[回到顶部](#page-0-1)**]**

1. 具有日程表管理员管理权限的用户可以单击 Agency 选项卡 Scheduling 部分中 Schedule 选 项旁的 **EVV Late Check-Out Slots** 链接。

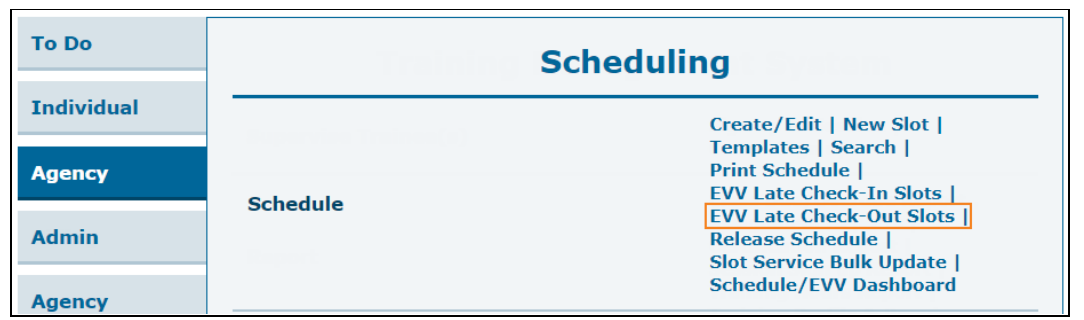

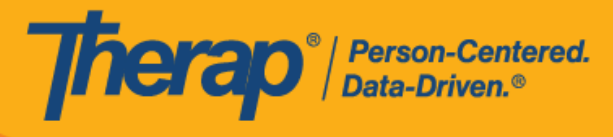

具有基于个案量的日程表编辑权限的用户可以单击 Individual 选项卡中 Schedule 选项旁的 **EVV Late Check-Out Slots** 链接。

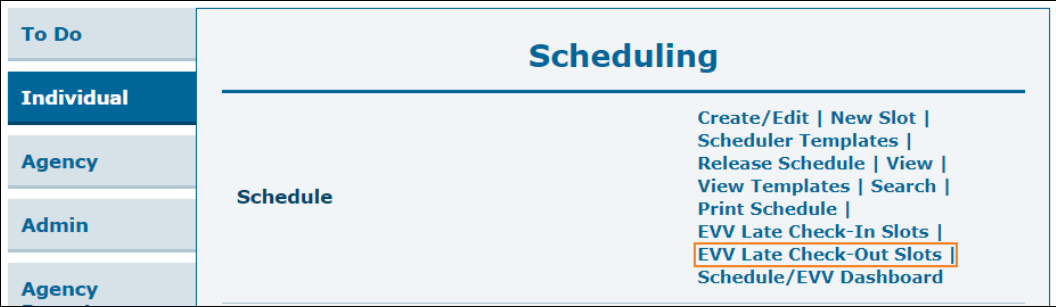

具有监督权限的用户可以单击监督仪表板"Scheduling"部分中的 **EVV Late Check-Out Slots**  链接。

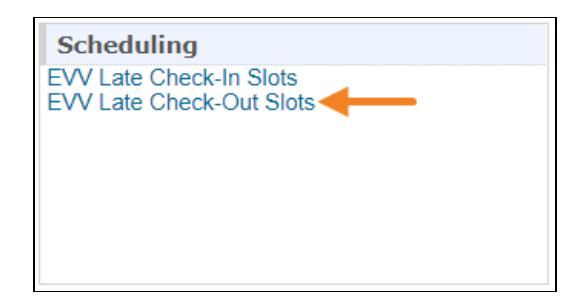

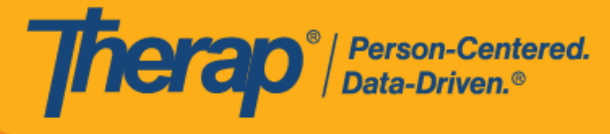

2. "EVV Late Check-Out Slots"页面将会打开,其中将列出在结束时间 15 分钟后才办理签退手 续的日程时段。此页面只会显示"Individual"日程表类型。如果用户的帐户中添加了多个个人资 料,那么无论用户当前使用哪个个人资料,该页面都将显示其可通过所有个人资料访问的相 关个人的日程时段。此页面上的 Edited 列仅对已手动更新签到/签退信息的日程表显示"Yes"。

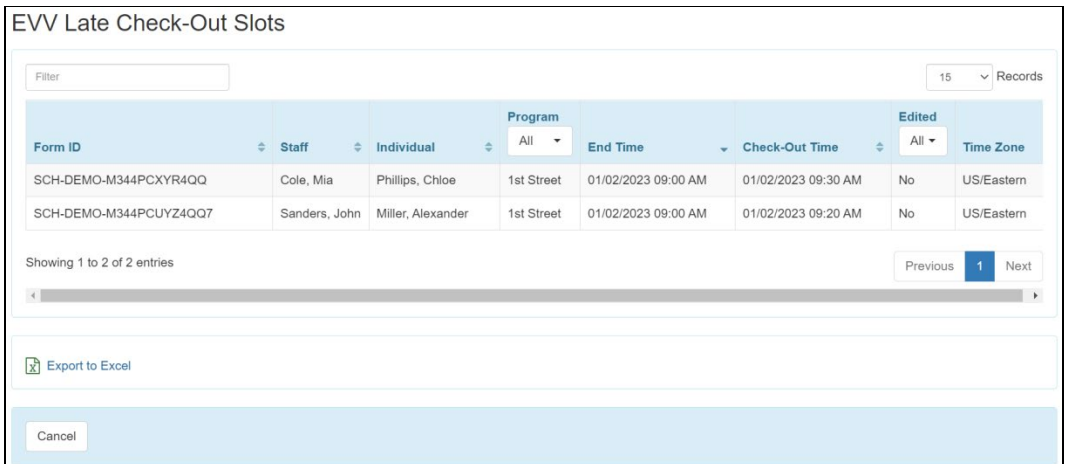

此页面仅显示 24 小时日程表。此外,自助签到日程表不会出现在此页面上。

对于具有监督权限的用户和个案经理类型的用户,"EVV Late Check-Out Slots"页面将显示一 个附加的 Provider 列,该列将显示已为其创建日程表的提供者的名称。

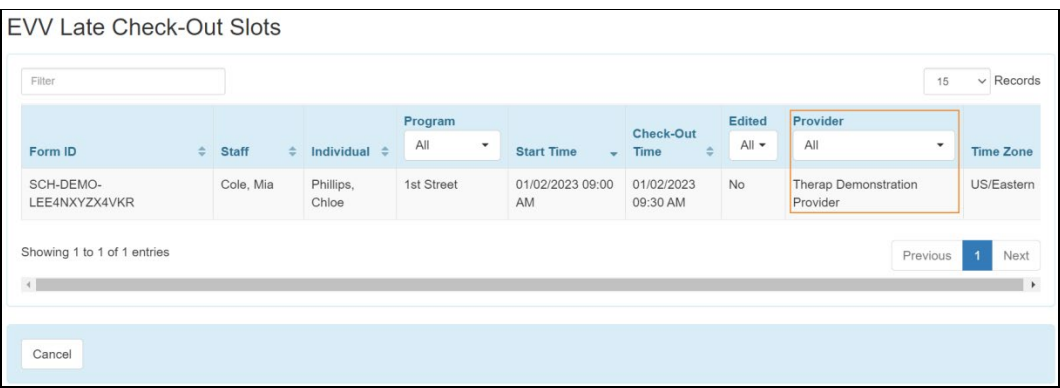

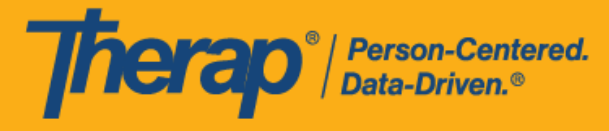

### <span id="page-5-0"></span>日程安排通知

# **[**[回到顶部](#page-0-1)**]**

用户可以从 Settings 选项卡启用通知并配置其通知信息,接收与 Scheduling/EVV 模块相关的通 知。有关启用通知和配置通知信息的详细说明,请<mark>点击这里</mark>。

1. 启用通知并配置好通知信息后,单击 Settings 选项卡上 Notification Profile 选项旁的 **Configure** 链接。在"Configure Custom Notification Profile"页面上,从"Select Module"部分 的 Module Name 下拉字段中选择 **Scheduling/Calendar**。页面上将会生成"Notification Events"和"Select Media"部分。根据需要在这些部分中选择选项,然后单击底部的 **Save** 按钮。

版本 2022.4.4 : 已 在 "Configure Custom Notification Profile" 页 面 上 为 Schedule/Calendar 模块添加了标题为"EVV Staff Check-Out Reminder"的新通知事 件。如果获分配此日程表的员工用户对此事件选择 **Yes**,则他们会在日程表结束时间 前 15 分钟通过其首选媒体收到通知。

© Therap Services 2003 - 2023. 最近更新日期:2023 年 10 月 16 日

美国专利 #8819785、#8739253、#8281370、#8528056、#8613054、#8615790、#9794257、#10586290、#10622103、#11410759、#11449954、#11728016

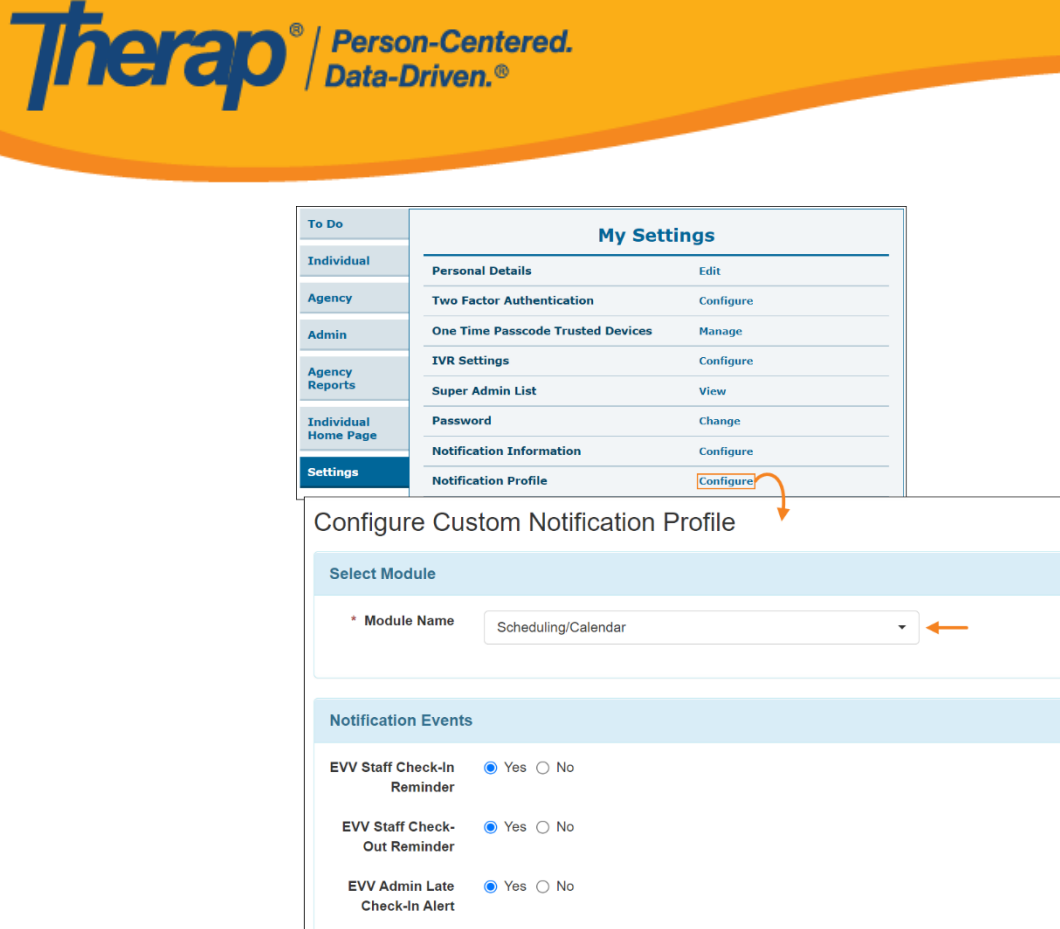

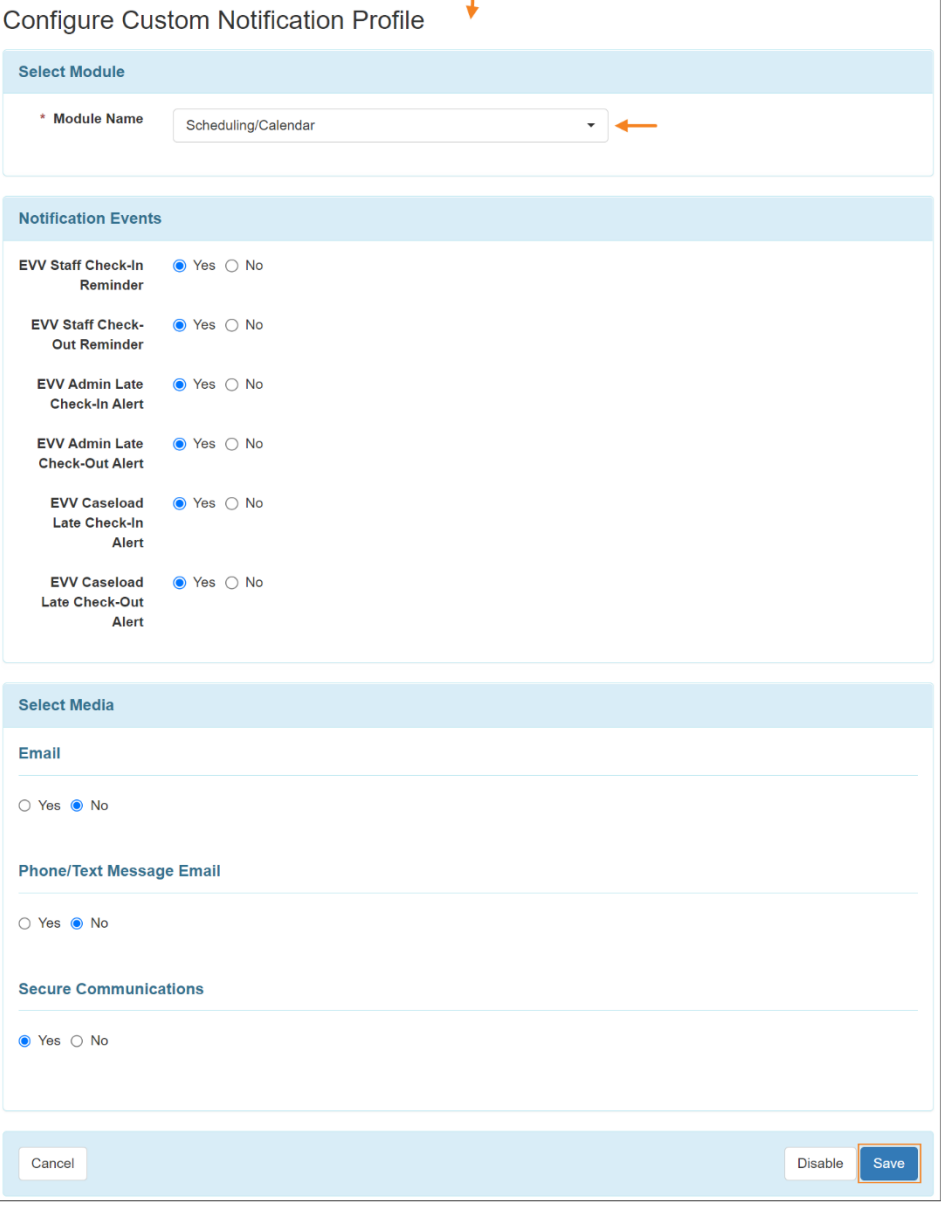

© Therap Services 2003 - 2023. 2009 - 2023 年 10 月 16 日 またには、このようには、このようには、このようには、このようには、最近更新日期<mark>: 2023 年 10 月 16 日</mark>

美国专利 #8819785、#8739253、#8281370、#8528056、#8613054、#8615790、#9794257、#10586290、#10622103、#11410759、#11449954、#11728016

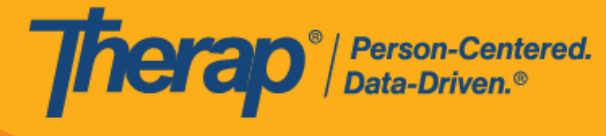

- 2. "Scheduling/Calendar"模块的"Notification Events"部分中的可用选项如下所列:
	- o EVV Staff Check-In Reminder:如果用户对此选项选择 **Yes**,那么他们将在分配给他们的日 程表开始前 15 分钟通过首选媒体收到签到提醒通知。例如,如果 Start Date 字段中的时间为 上午 09:00,则用户将在上午 08:45 左右收到通知。此通知选项仅适用于常规和个案管理提供 者用户。

此事件的 SComm 通知将是个人护理 SComm,其中包含作为附件的相关日程时段表。用户 可以单击 **Open** 链接来查看日程表。

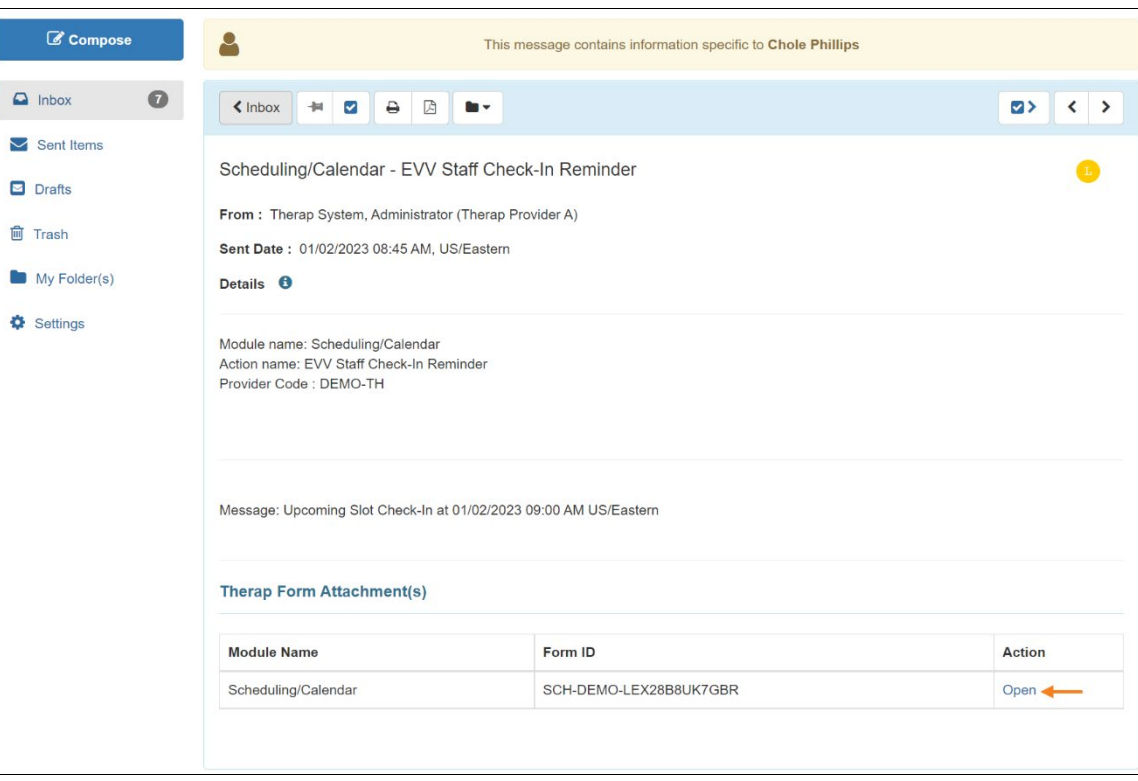

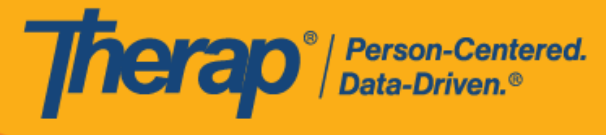

o EVV Staff Check-Out Reminder:如果用户对此选项选择 **Yes**,那么他们将在分配给他们 的日程表结束前 15 分钟通过首选媒体收到签退提醒通知。例如,如果 End Date 字段中 的时间为上午 10:00,则用户将在上午 09:45 左右收到通知。此通知选项仅适用于常规和 个案管理提供者用户。

此事件的 SComm 通知将是个人护理 SComm,其中包含作为附件的相关日程时段表。用 户可以单击 **Open** 链接来查看日程表。

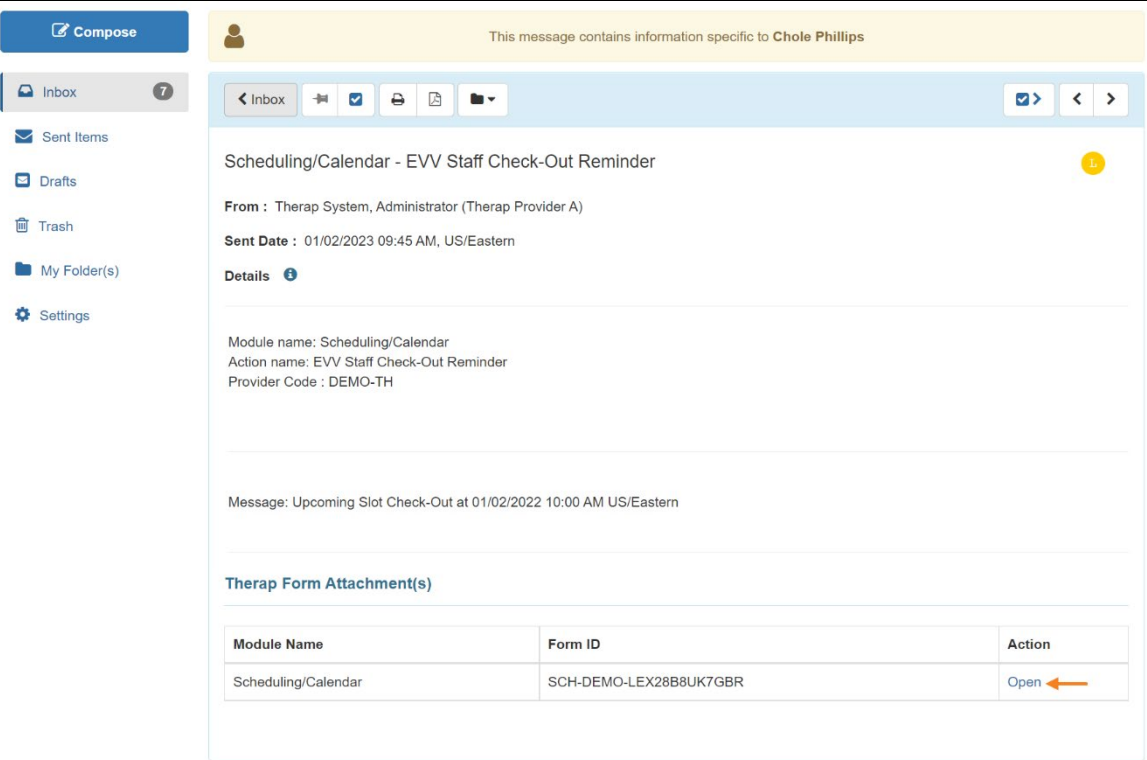

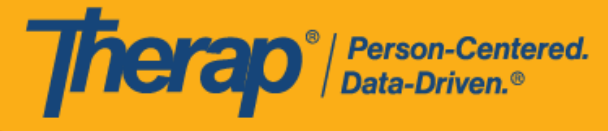

o EVV Admin Late Check-In Alert 和 EVV Admin Late Check-Out Alert: 这些选项仅适用于 常规提供者中的用户以及个案管理提供者中的常规用户,他们具有*日程表管理员的管理权* 限。如果用户对这些事件选择 **Yes**,那么若是在超过开始时间/结束时间 15 分钟后才执 行签到/签退,他们将通过其首选媒体收到通知。例如,如果日程表的开始时间为上午 09:00,而分配到该时段的员工在上午 09:15 之后签到,用户将收到通知。同样,如果日 程表的结束时间为上午 10:00,而员工在上午 10:15 之后签退,用户将收到通知。对于这 些事件,用户将收到与所有个人相关的日程时段的通知。

对于分配了多名员工的日程表,若有任何员工延迟签到/签退,用户将会收到通知。对于 使用 FVV 代码或通过移动应用进行离线日程安排的用户,除非他们立即输入 FVV 代码或 上传离线时段,否则即使他们按时提供了服务,也会收到这些通知。

这些事件的 SComm 通知将分别显示 **EVV Late Check-In Slots** 和 **EVV Late Check-Out Slots** 链接。单击这些链接将打开上文所述的"EVV Late Check-In Slots"和"EVV Late Check-Out Slots"页面。

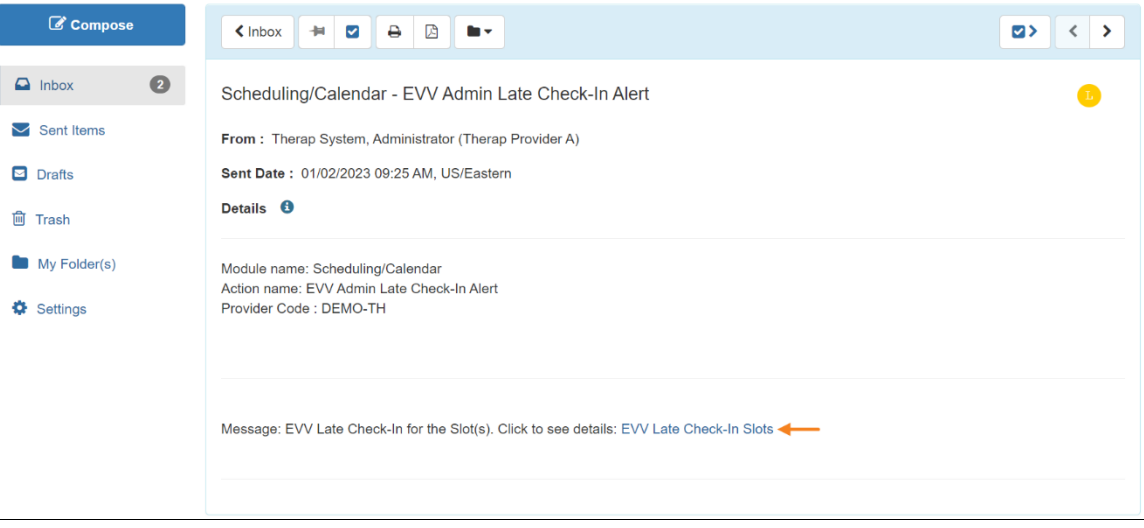

© Therap Services 2003 - 2023. 最近更新日期:2023 年 10 月 16 日

美国专利 #8819785、#8739253、#8281370、#8528056、#8613054、#8615790、#9794257、#10586290、#10622103、#11410759、#11449954、#11728016

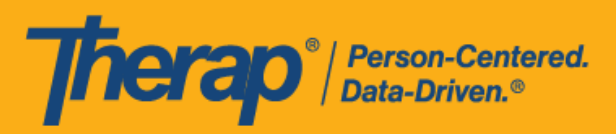

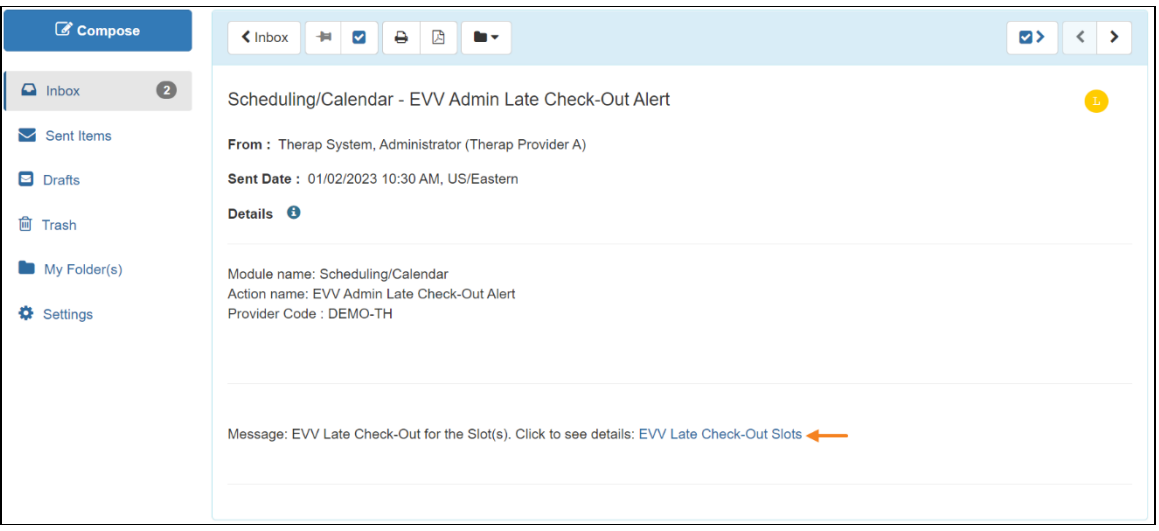

○ EVV Caseload Late Check-In Alert 和 EVV Caseload Late Check-Out Alert: 汶些洗项仅 适用已将基于个案量的*日程表编辑*权限分配给其超级角色的用户。如果用户对这些事件选 择 **Yes**,那么若是在超过开始时间/结束时间 15 分钟后才执行签到/签退,他们将通过其 首选媒体收到通知。例如,如果日程表的开始时间为上午 09:00,而分配到该时段的员工 在上午 09:15 之后签到,用户将收到通知。同样,如果日程表的结束时间为上午 10:00, 而员工在上午 10:15 之后签退,用户将收到通知。对于这些事件,用户将只收到基于个案 量的个人相关的日程时段通知。

对于分配了多名员工的日程表,若有任何员工延迟签到/签退,用户将会收到通知。对于 使用 FVV 代码或通过移动应用进行离线日程安排的用户,除非他们立即输入 FVV 代码或 上传离线时段,否则即使他们按时提供了服务,也会收到这些通知。

这些事件的 SComm 通知将分别显示 **EVV Late Check-In Slots** 和 **EVV Late Check-Out Slots** 链接。单击这些链接将打开上文所述的"EVV Late Check-In Slots"和"EVV Late Check-Out Slots"页面。

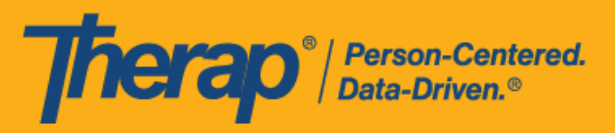

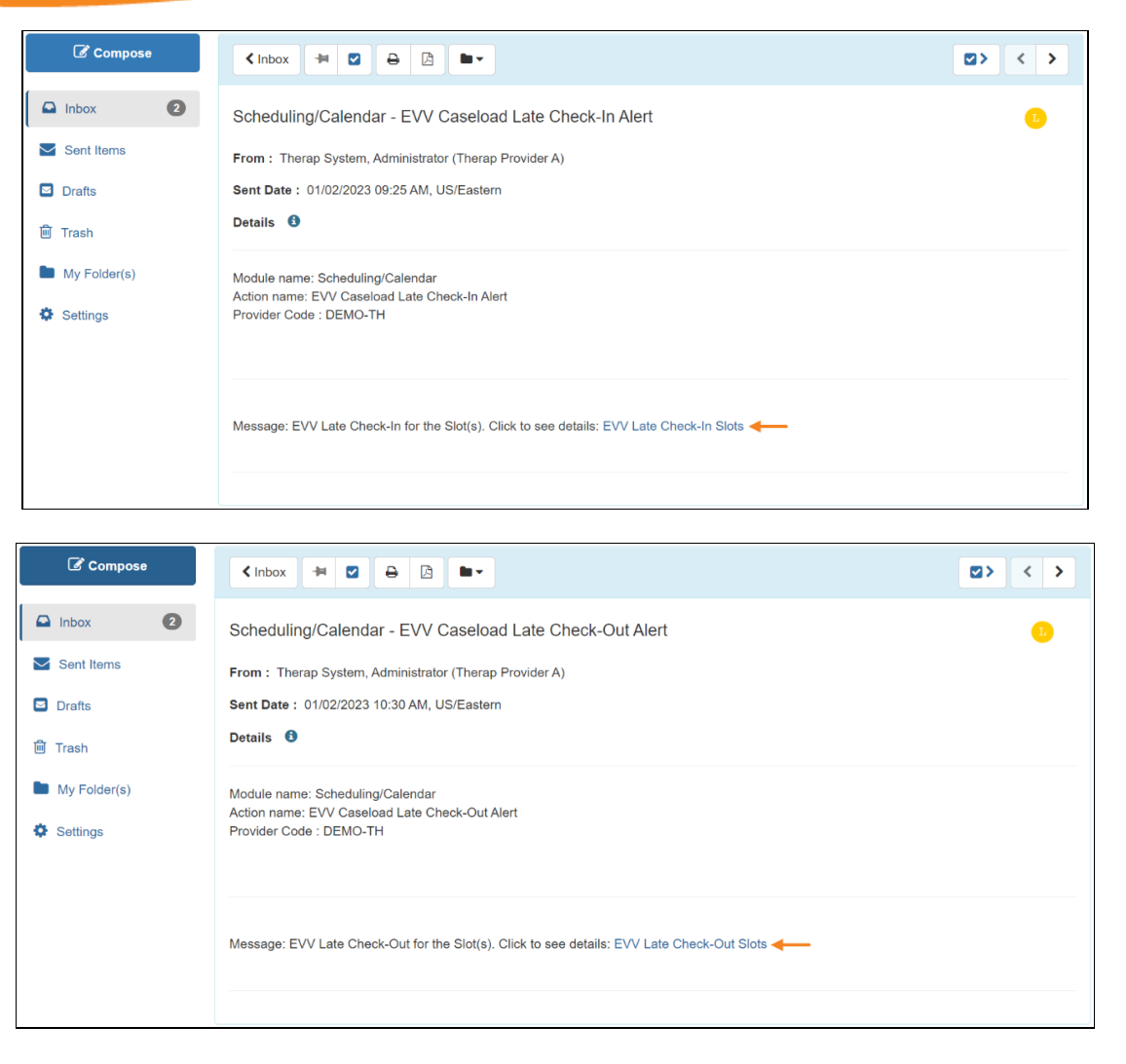

3. 如果用户对 EVV Admin Late Check-In Alert 和 EVV Caseload Late Check-In Alert 事件都选 择 Yes,则他们将仅收到 EVV Admin Late Check-In Alert 事件的通知。同样, 如果用户对 EVV Admin Late Check-Out Alert 和 EVV Caseload Late Check-Out Alert 事件都选择 **Yes**, 则他们将仅收到 EVV Admin Late Check-Out Alert 事件的通知。